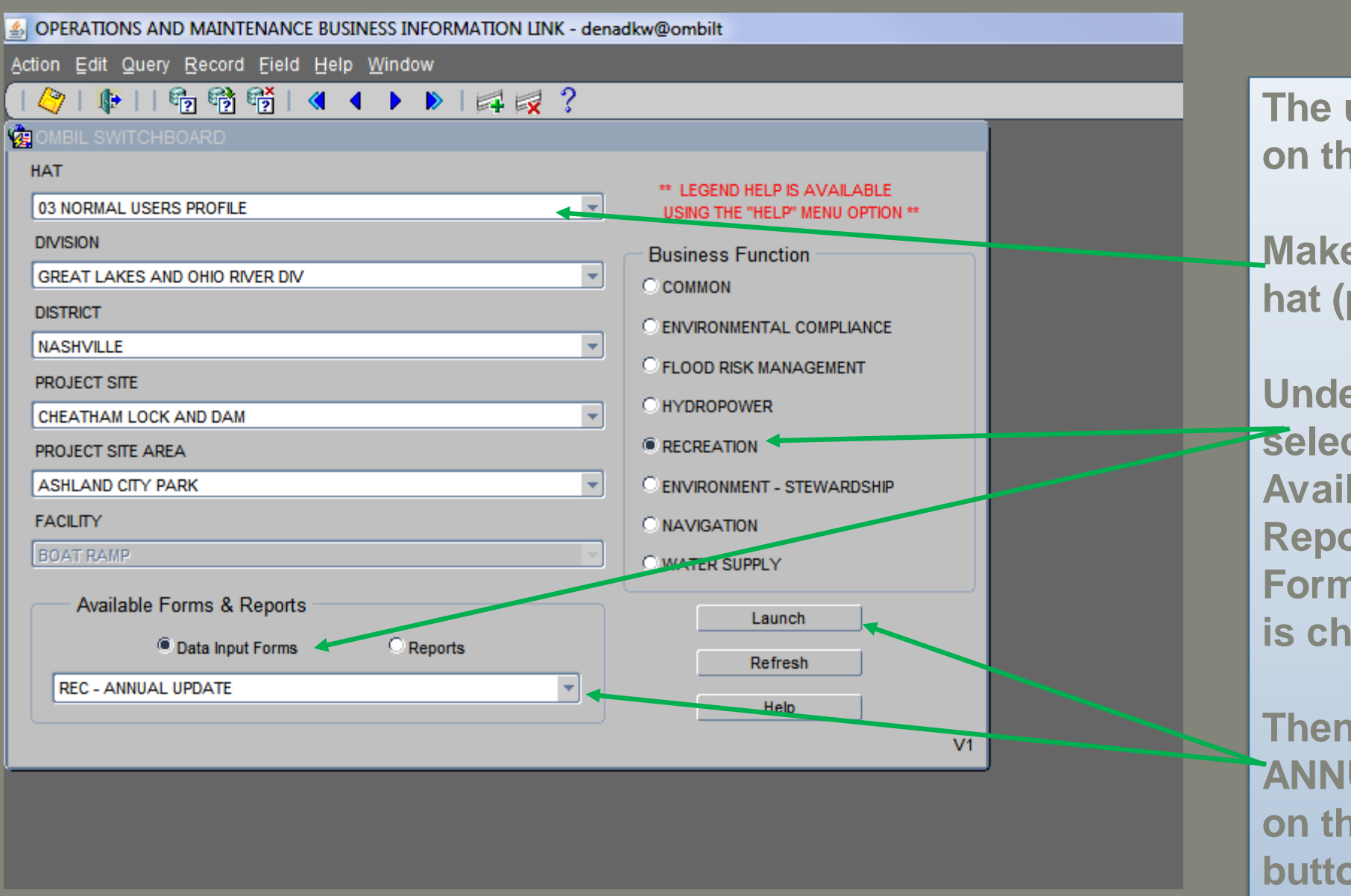

**The update process starts on the Switchboard.** 

**Make sure that the correct hat (profile) is selected.** 

**Under Business Function select Recreation and under Available Forms and Reports, that the Data Input Forms button is checked.** 

**Then select the REC – ANNUAL UPDATE and click on the launch button.**

**District POCs: A new profile has been created for you Recreation Mid-Level which will allow you to make corrections during the November review.** 

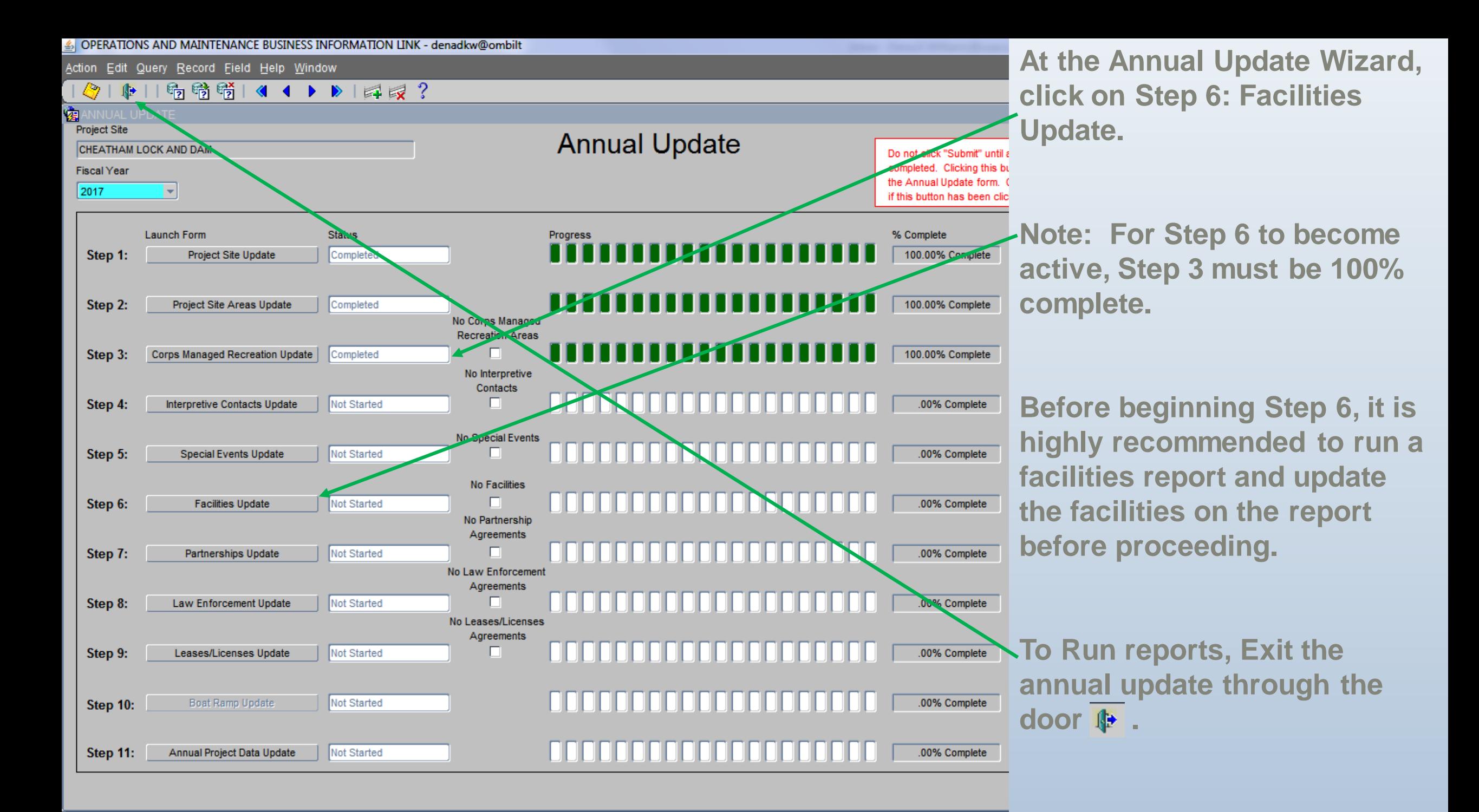

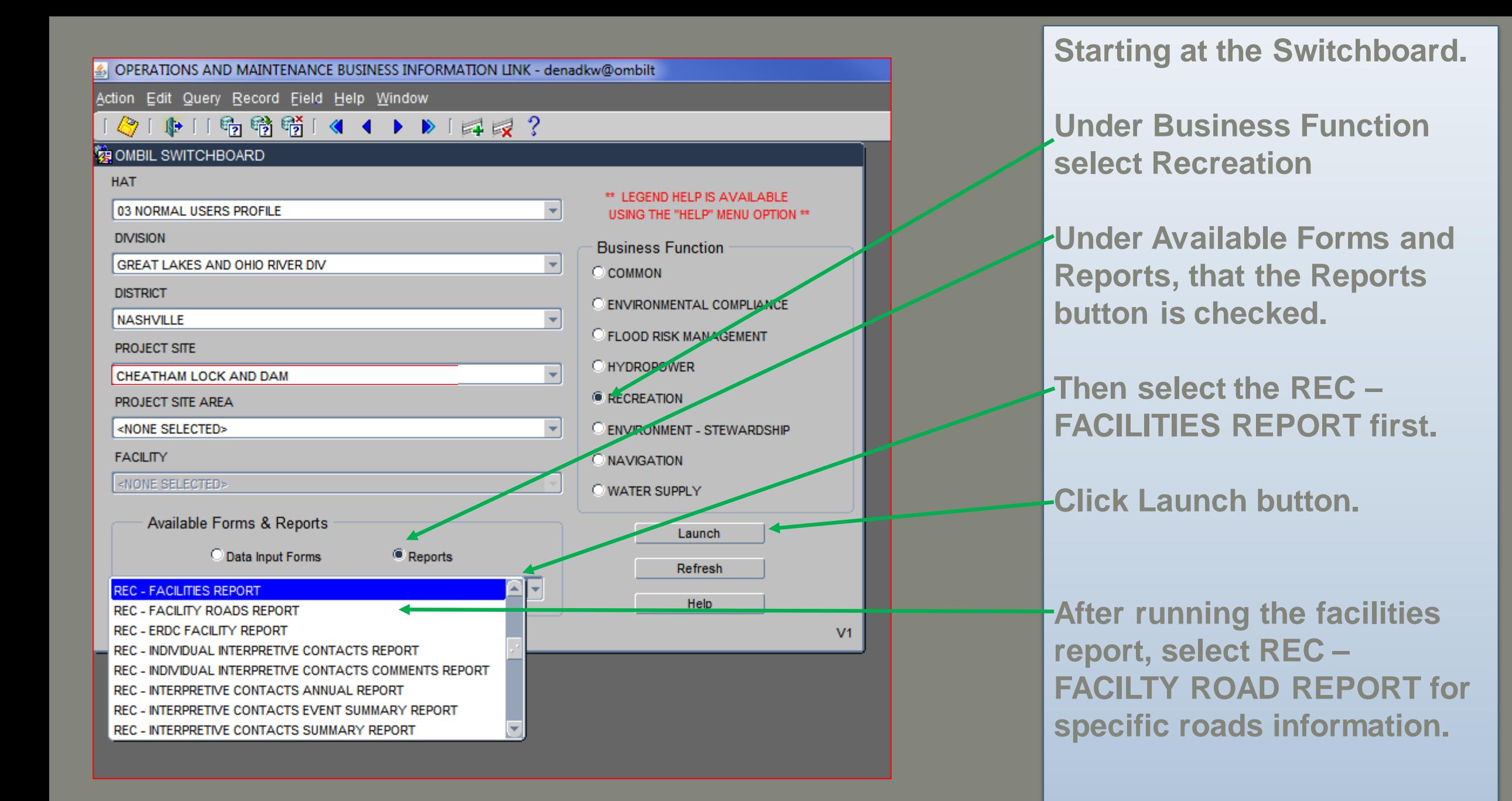

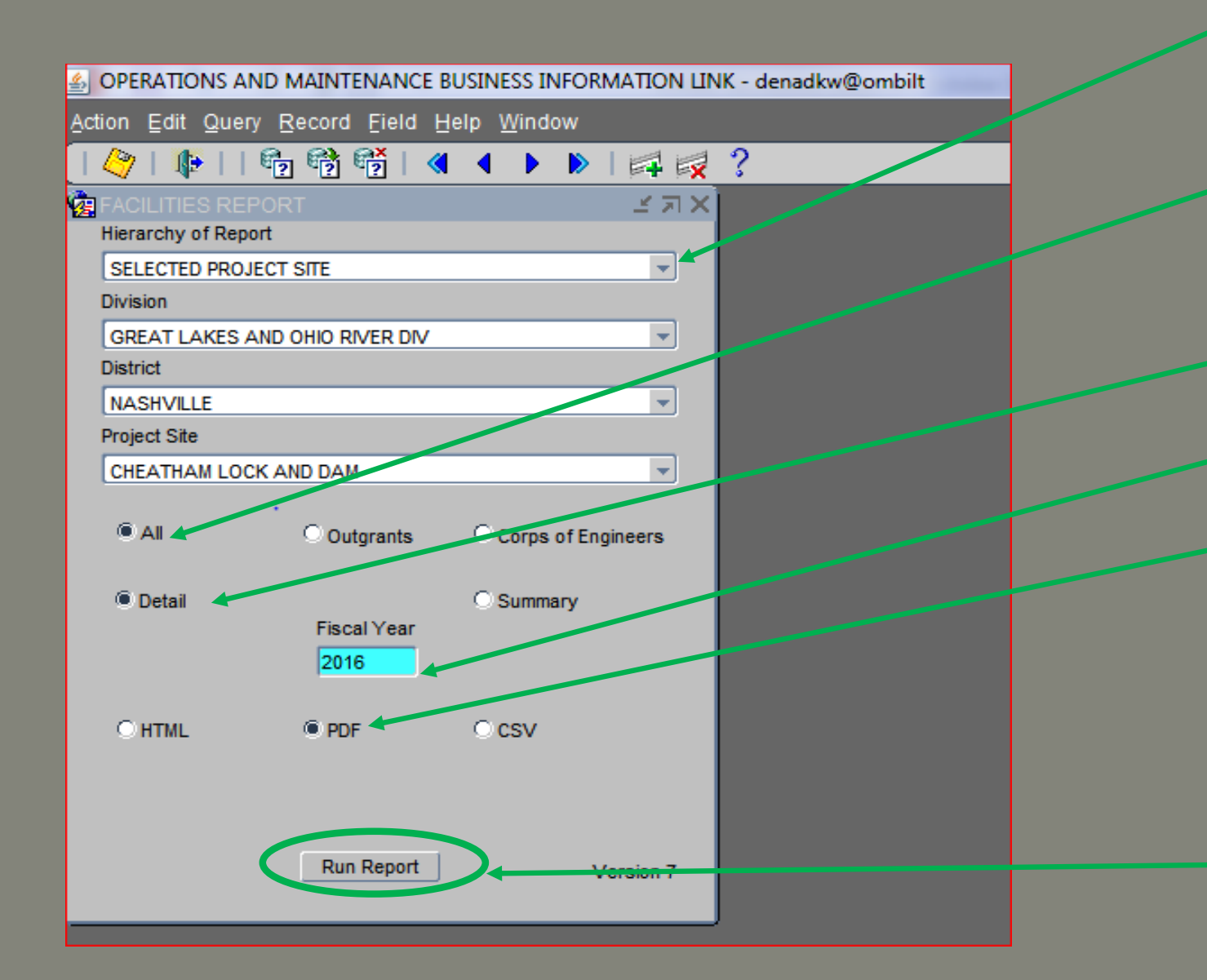

**Select the Hierarchy of the Report.**

**Then Select All to run both outgrants and Corps of Engineers managed PSAs.**

**Then select Detail.**

**Enter the Fiscal Year.** 

**Select Type of Report.** 

**Note: For printing purposes and to take into the field, the PDF version may work best.**

**Click Run Report. Report opens in a pop up window.**

**After the report runs, click the**  Exit Door  $\mathbf{F}$  to return to the **switchboard.**

# Recreation Facilities Annual Report<br>For FY: 2016

Version 11

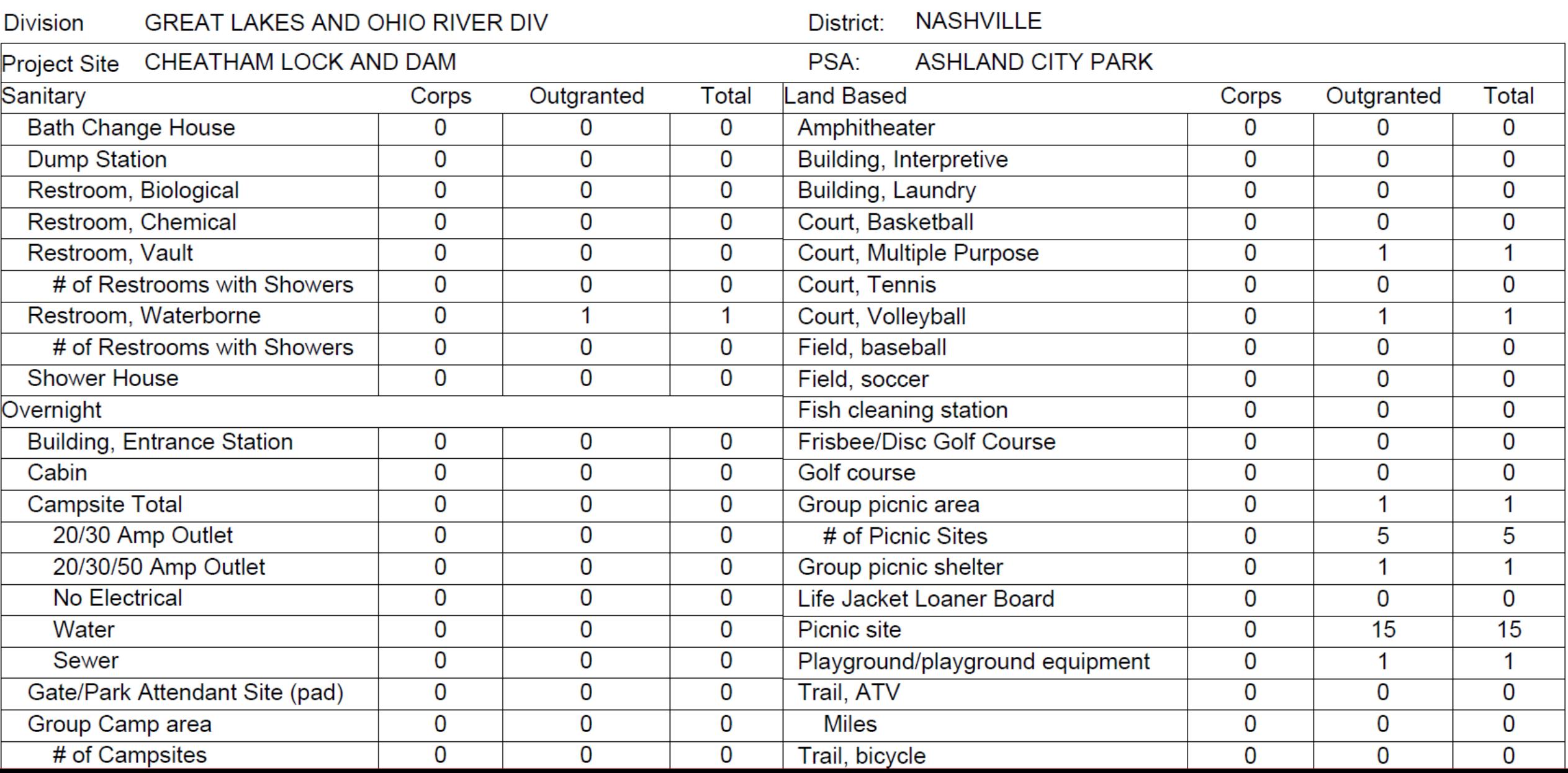

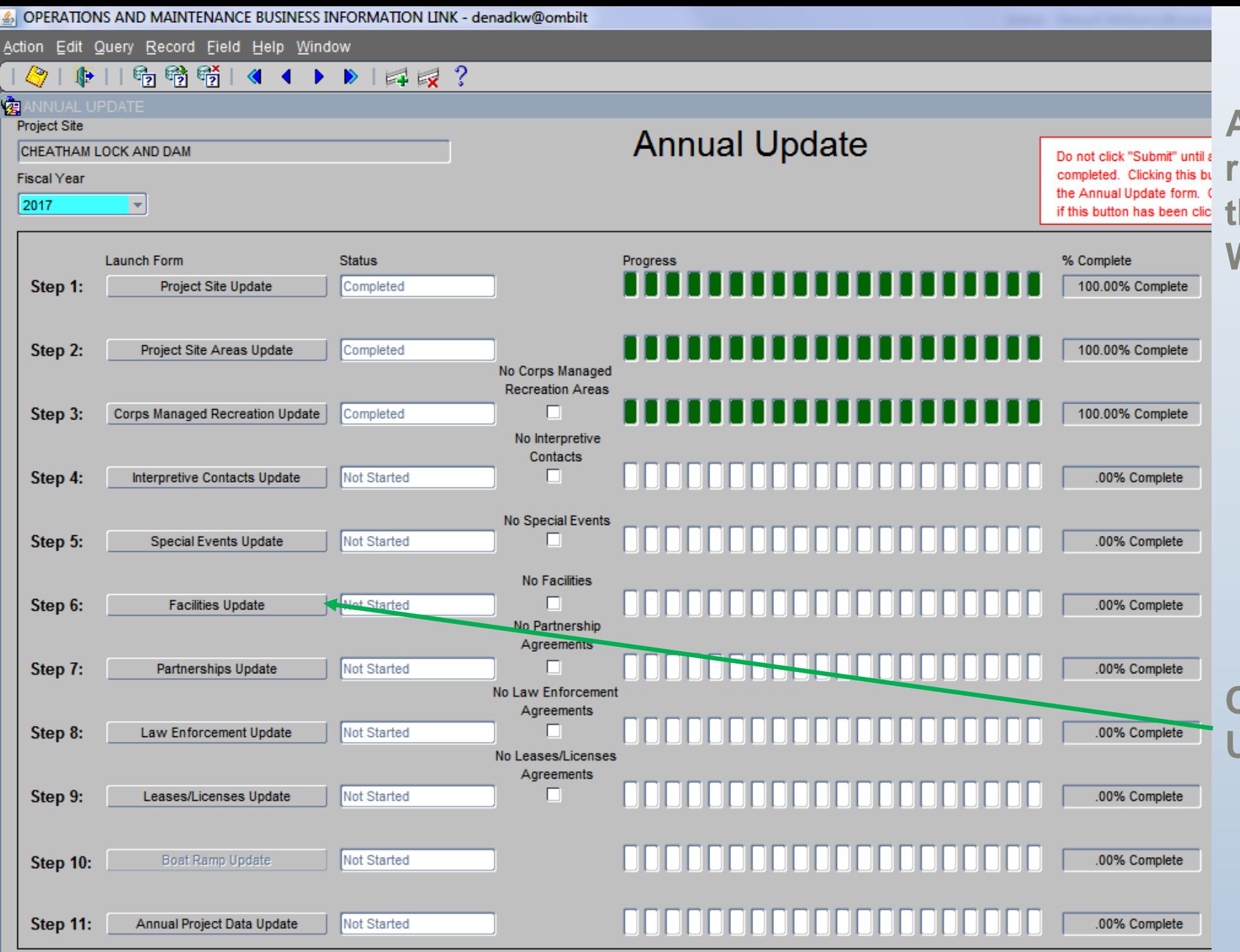

**After running the reports, return to Switchboard and then open the Annual Update Wizard.**

**Click on Step 6: Facilities Update to launch the form.**

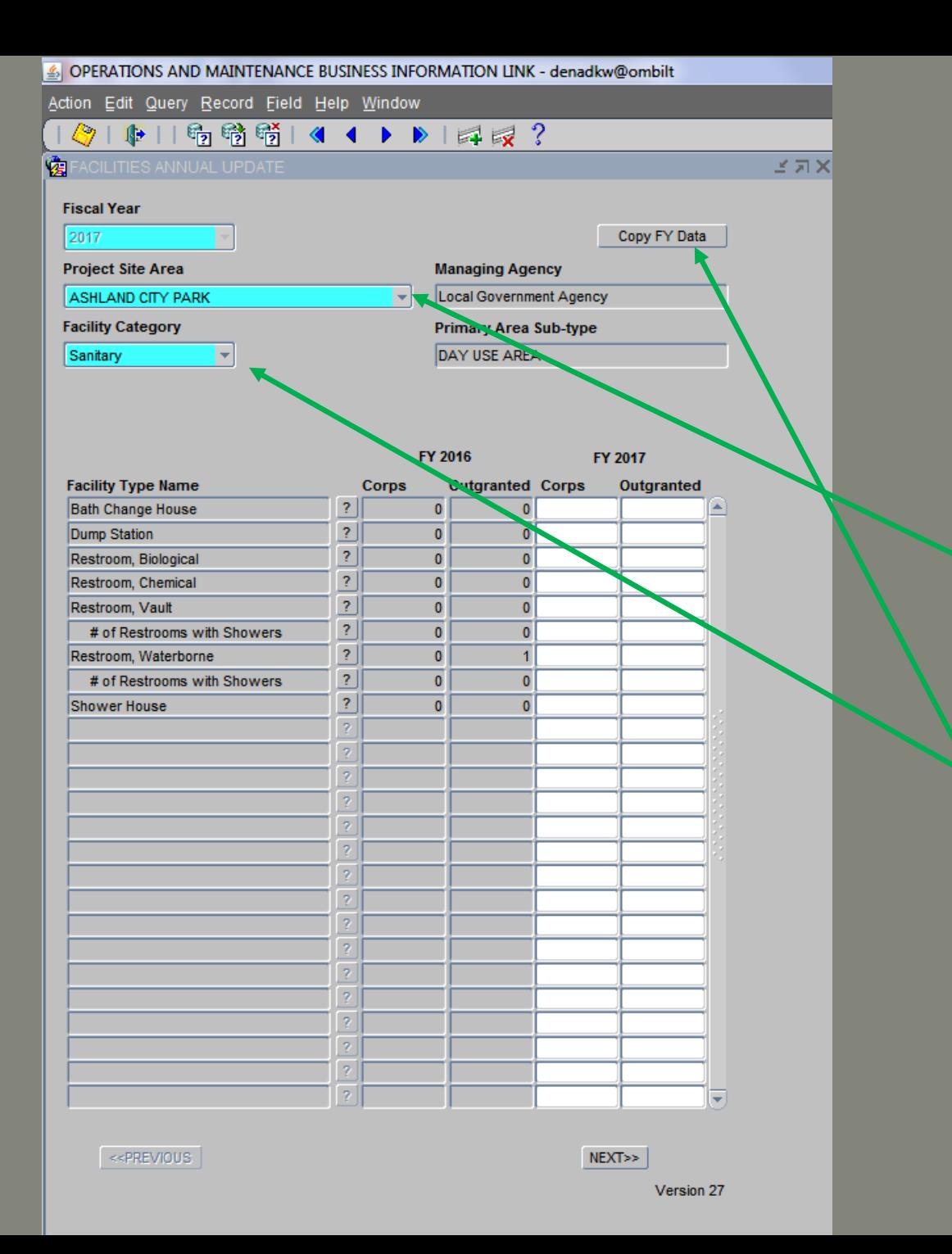

**Once the facilities wizard is launched, it prepopulates with the project PSAs.**

**Note: If an area has been marked as CLOSED or TEMPORARY CLOSURE, then that area will not appear in the PSA list.** 

**To see a list of the PSAs or to go to a particular PSA, use the drop down box.** 

**Facilities are divided into 6 categories (Sanitary, Overnight, Water Based, Other, Land Based, and Roads). To move between the different facility categories click on the drop down box.** 

**To populate this FY with the previous years data, click "Copy FY Data"**

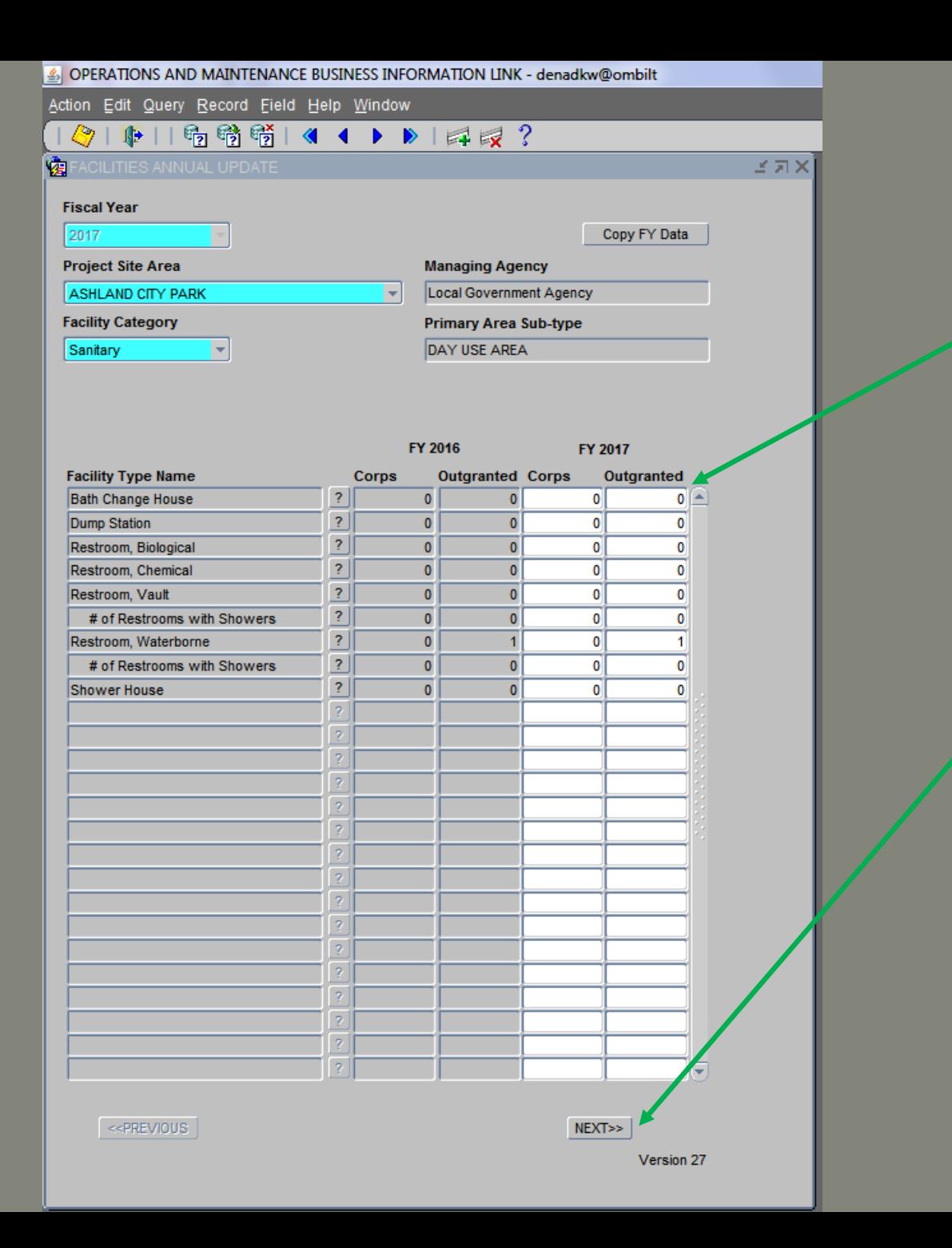

## **Sanitary Facility Category**

**After clicking the "Copy FY Data", the new FY fields are populated with the previous year's facility data.** 

**Correct as needed.**

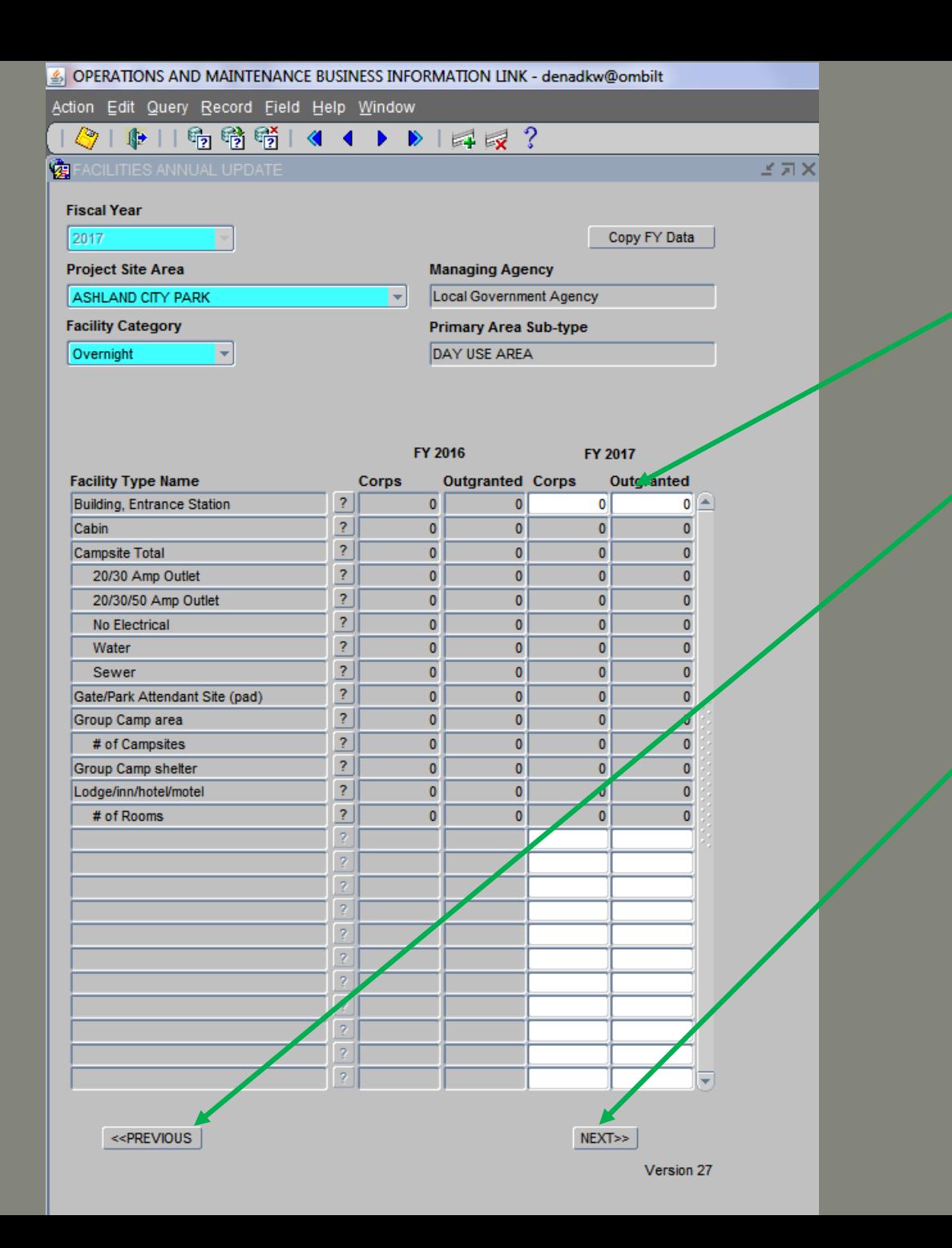

**Overnight Facility Category**

**Correct as needed.**

**A "Previous" button appears to help navigate between the facility category screens and between PSAs.**

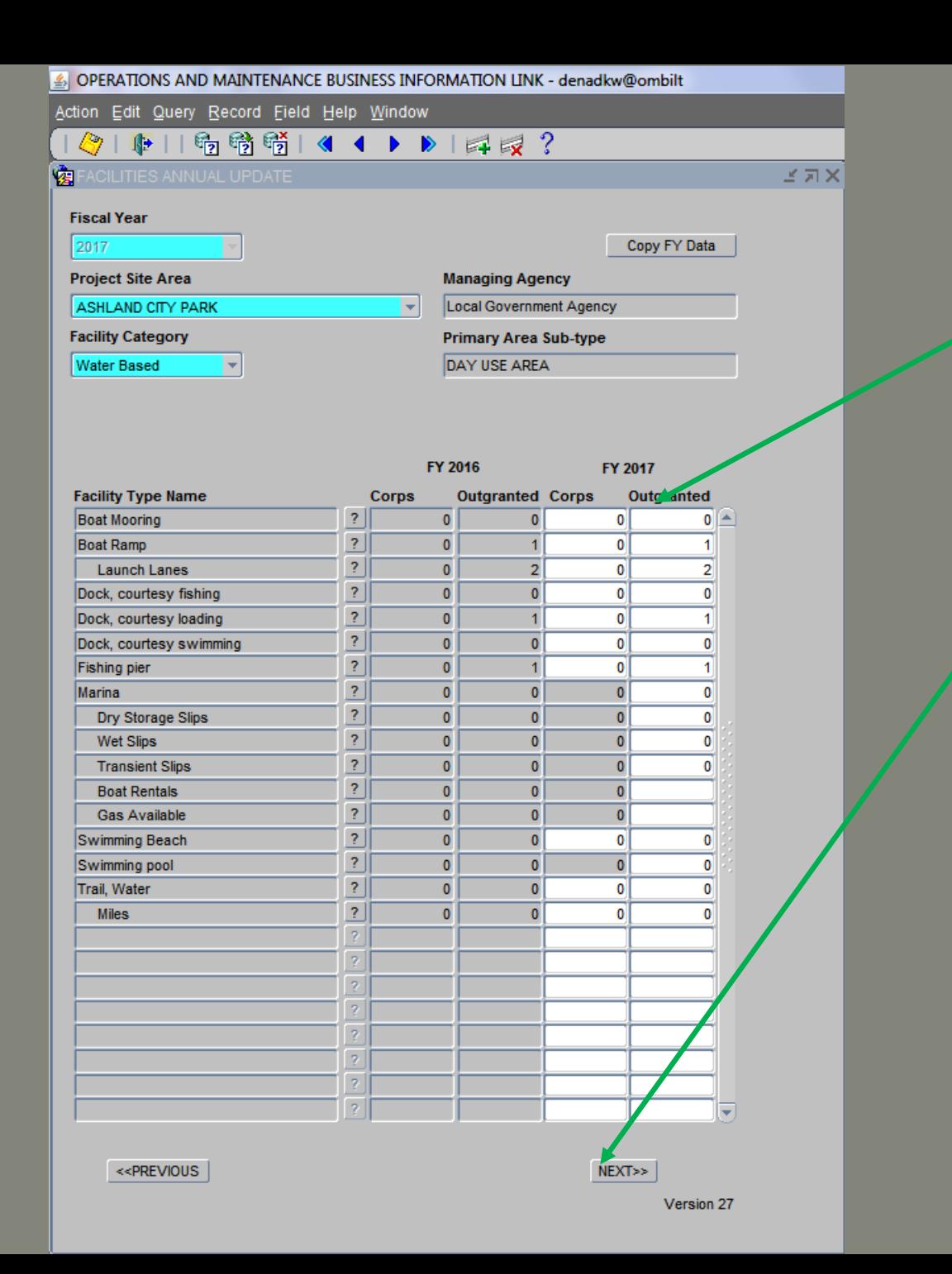

**Water Based Facility Category**

**Correct as needed.**

**Then click "Next" to move to the next facility category.**

**If you have not populated all fields, then an incomplete message will appear after clicking the "Next" button.**

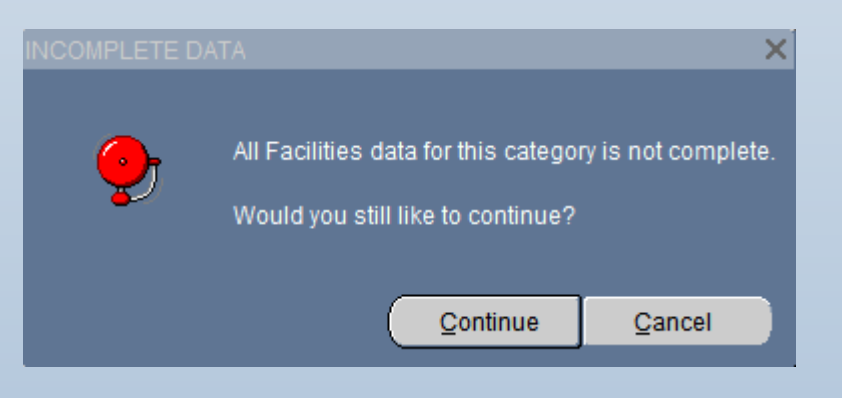

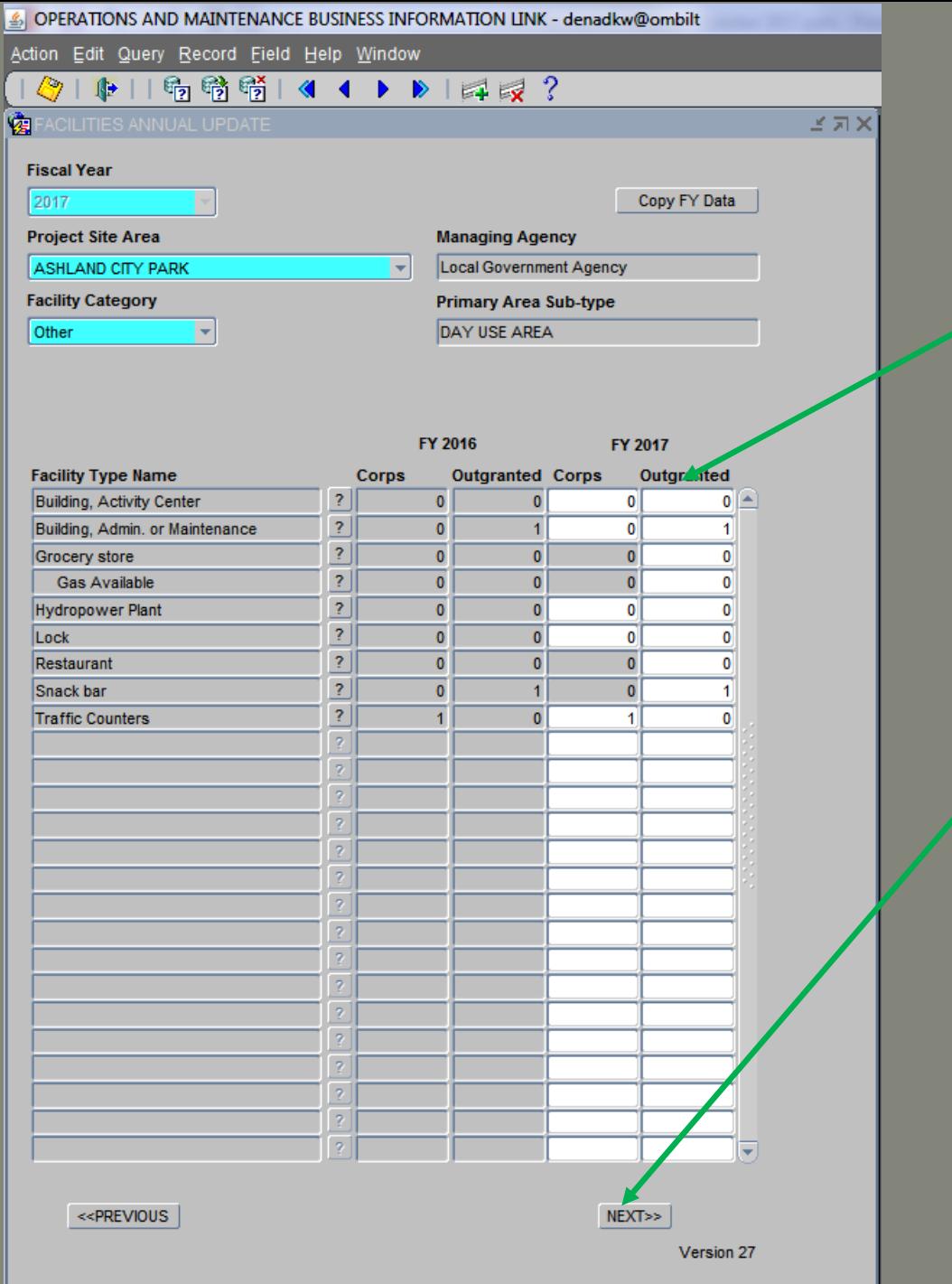

**Other Facility Category**

**After clicking the "Copy FY Data", the new FY fields are populated with the previous year's facility data.** 

**Correct as needed.**

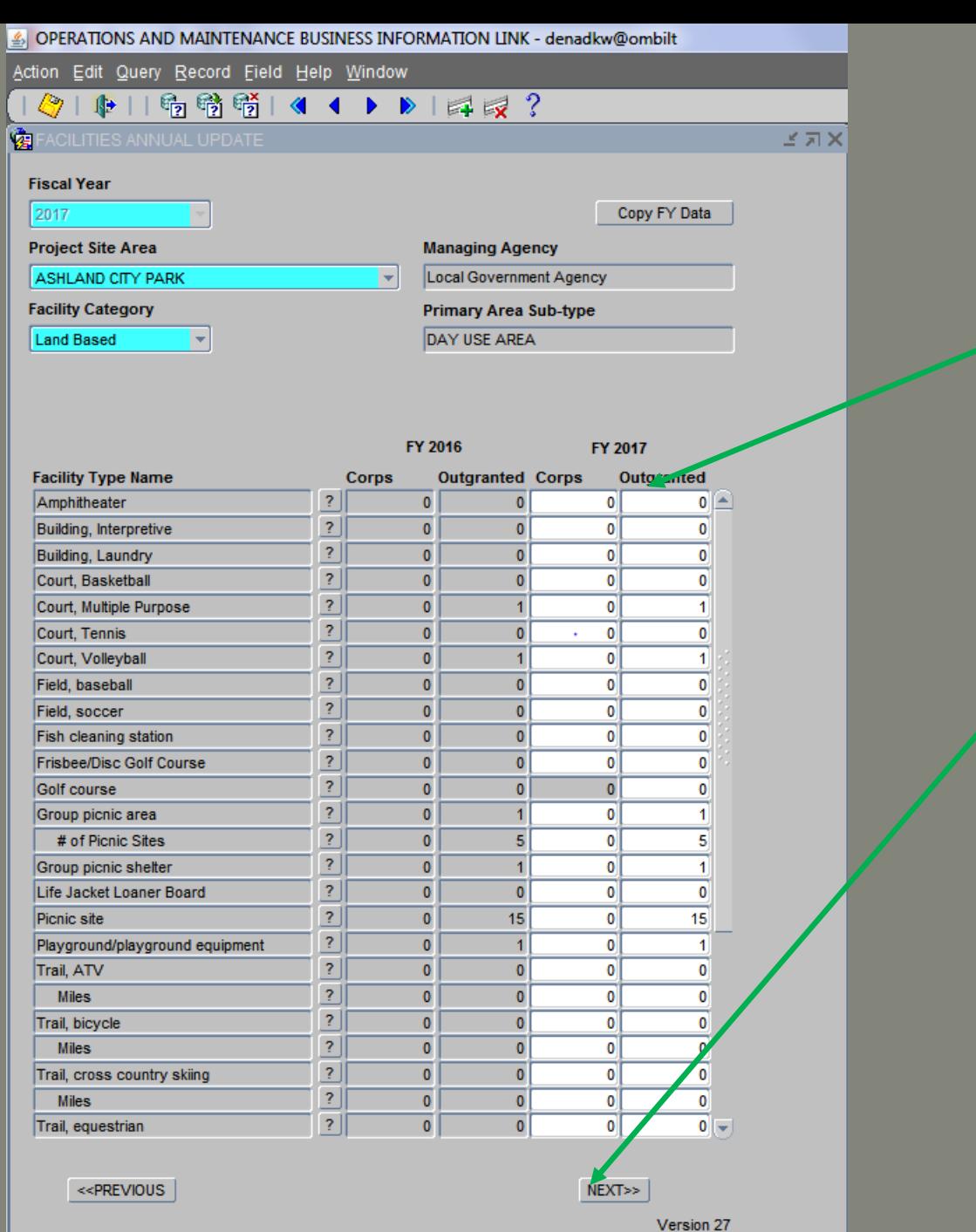

**Land Based Facility Category**

### **Correct as needed.**

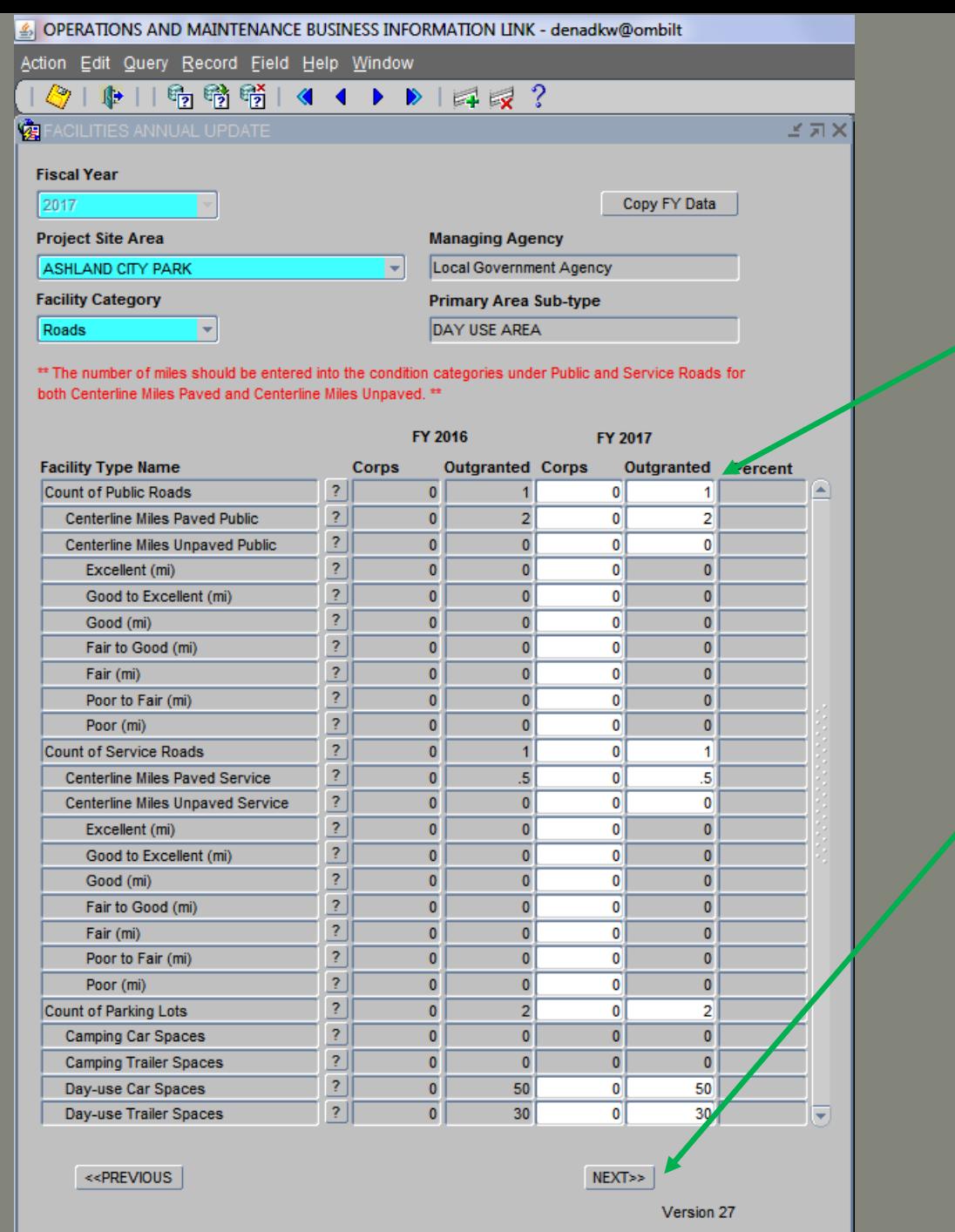

#### **Roads Facility Category**

**Correct as needed.**

**Then click "Next" to move to the next facility category.**

**For more help on Roads and conditions, please contact Meredith Bridgers, IWR.**

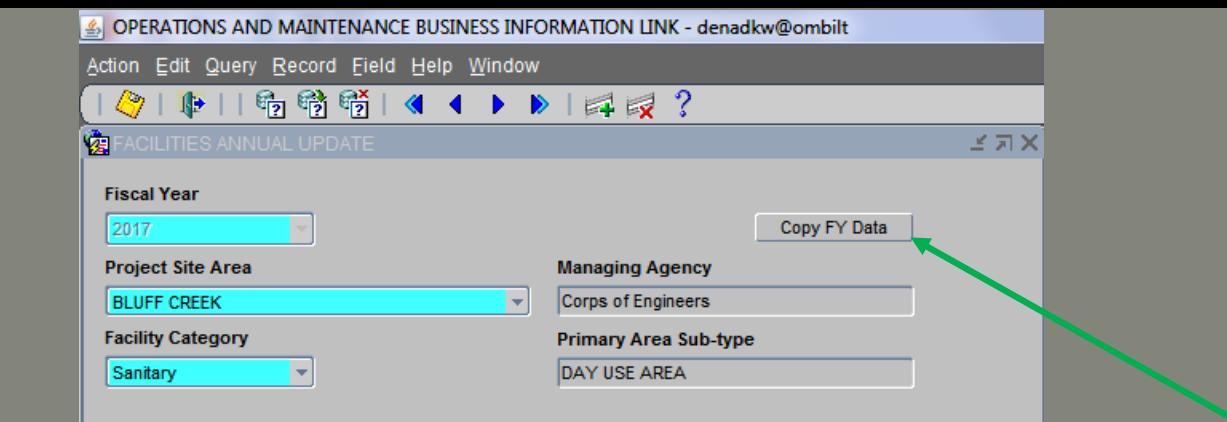

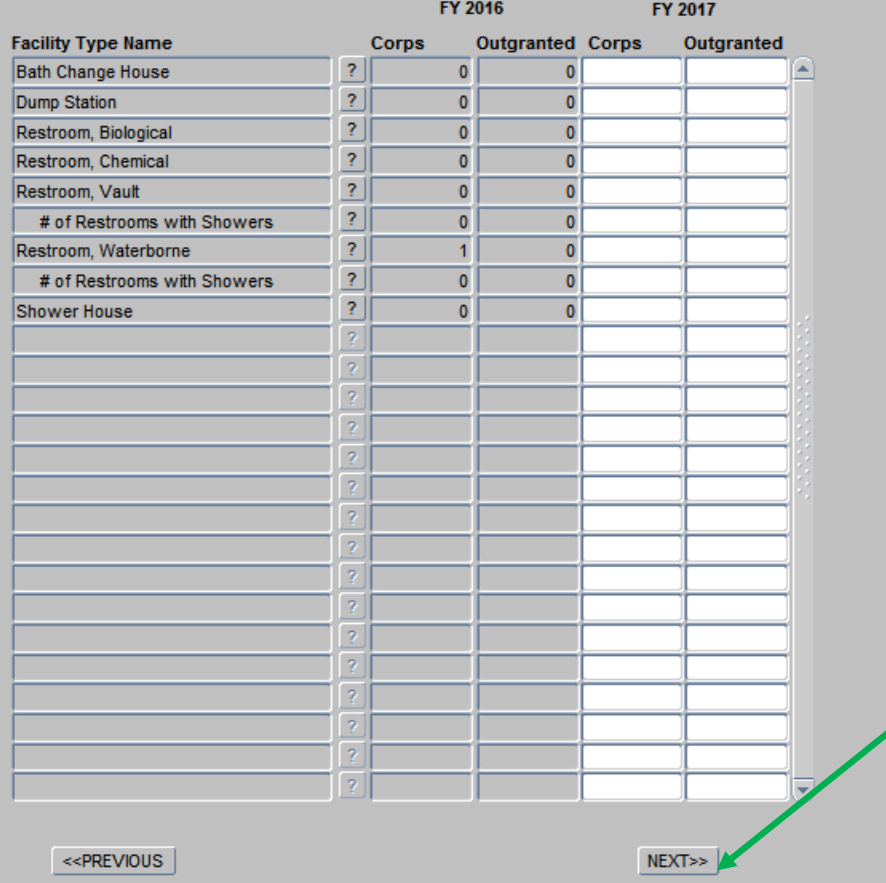

#### **New PSA**

**After clicking "Next" on the Roads Facility Category and if not data is missing, then the next PSA opens.** 

**Click "Copy FY Data" to populate the previous year's PSA data.** 

**Correct as needed.**

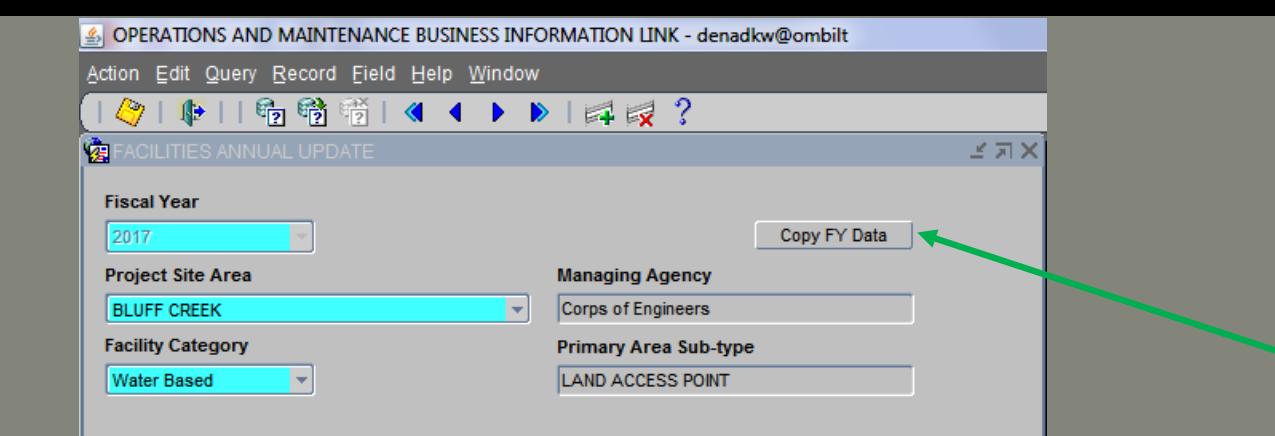

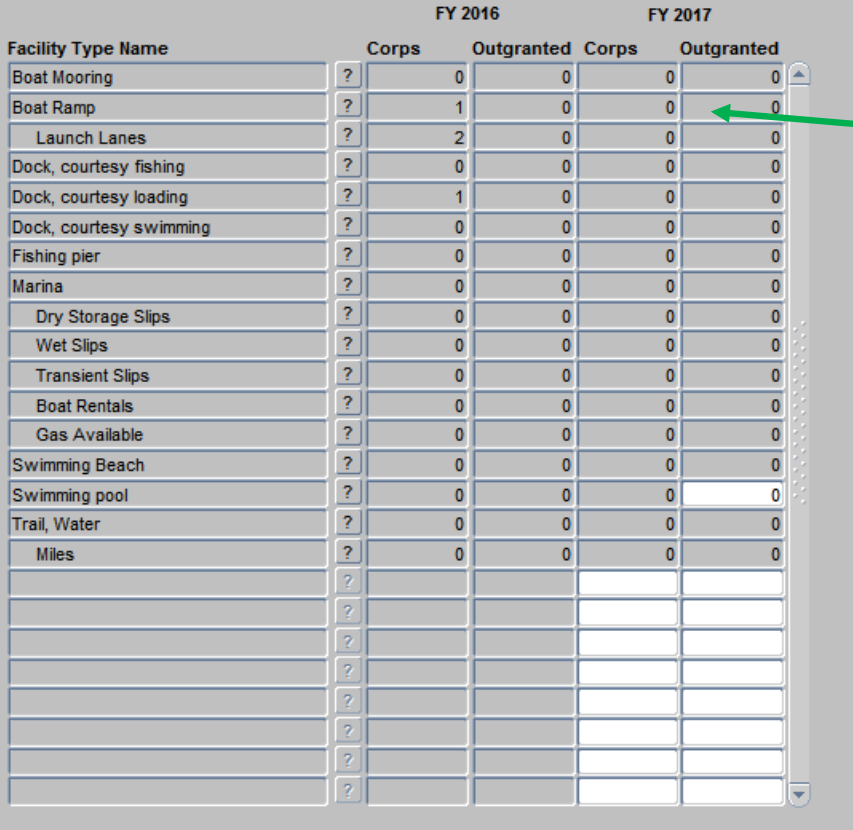

**Note: In Step 2: Project Site Area Review, this PSA was changed from a Day Use Subtype to a Land Access Subtype.**

**Once the "Copy FY Data" is clicked, the applicable fields are populated.**

**Ex: Land Access Points do not have Boat Ramps, so those fields are greyed out or inactive.** 

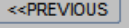

 $NEXT>>$ 

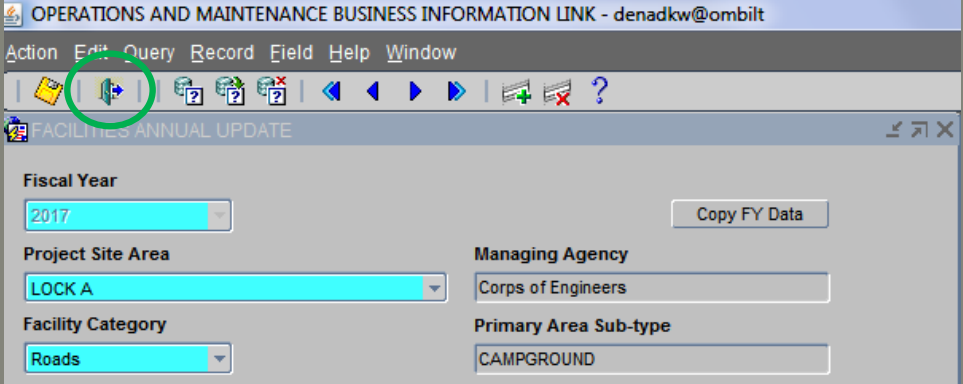

\*\* The number of miles should be entered into the condition categories under Public and Service Roads for both Centerline Miles Paved and Centerline Miles Unpaved. \*

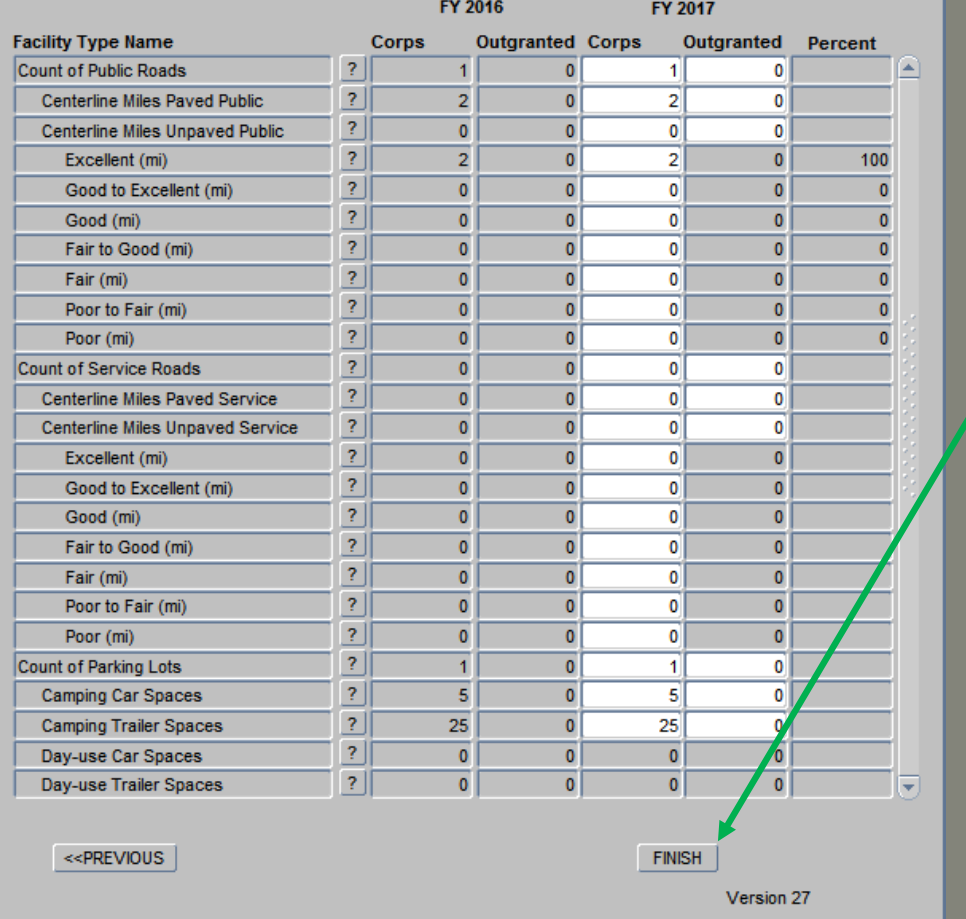

#### **Last PSA in the List**

**At the Last active PSA in the project list, a "Finish" button appears.**

**Click "Finish" and this will return you to the Annual Update Wizard.**

**Note: Click on the Door icon**  $\mathbf{\Phi}$  **at the top of the page to exit the form.**

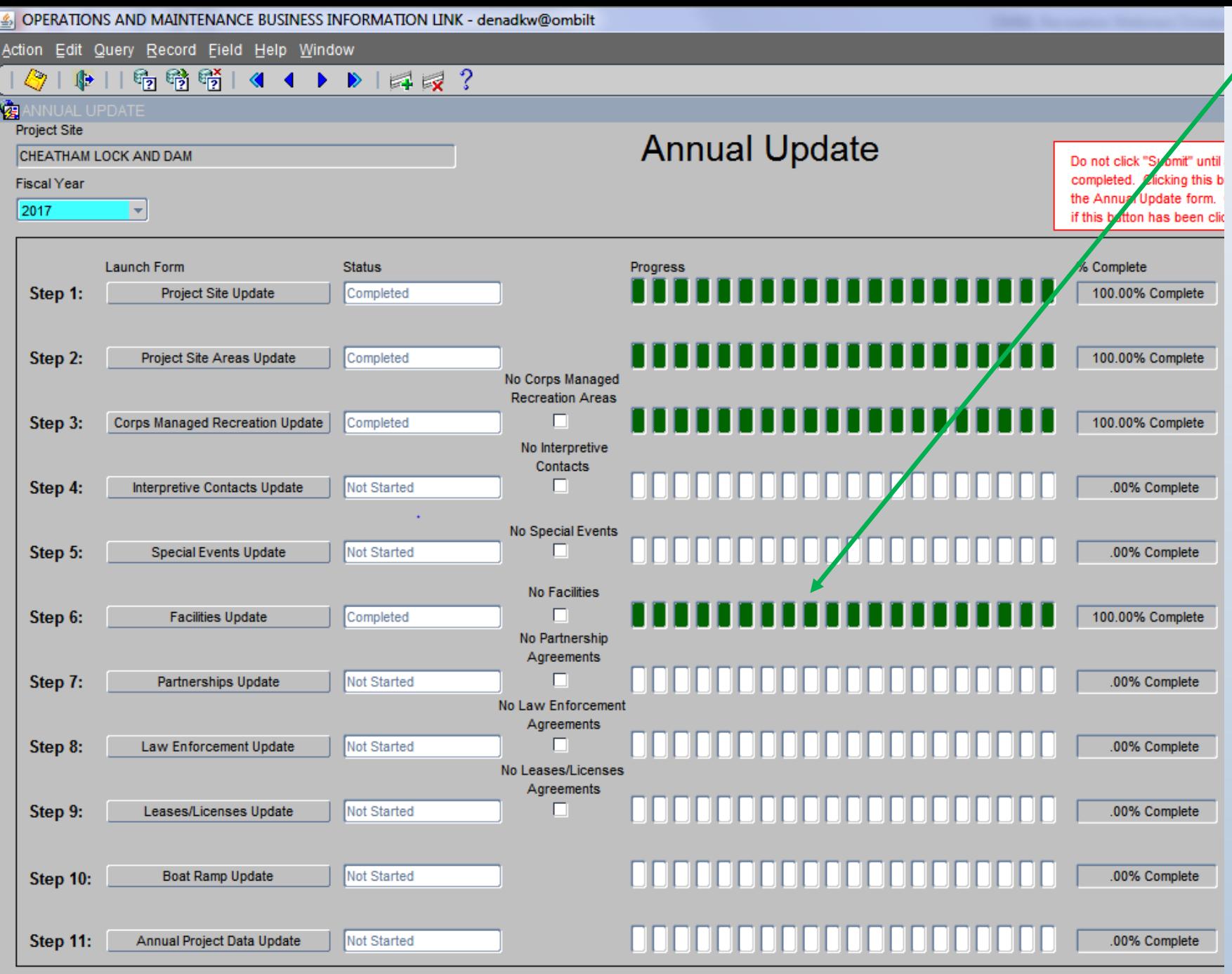

**Back at the Annual Update Wizard, notice that Step 6 is now 100% completed.**

**Note: Changes may be made at any time during the annual update period (October 1 – 31).** 

**If change are made, this may impact the % complete on other steps and these may need revisiting.**

**Note: Click on the Door icon at the top of the page to exit the form.**